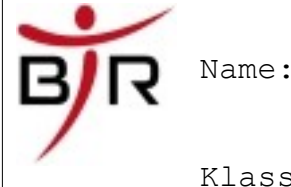

Klasse:

### **Grundlagen der Textverarbeitung**

© Klaus Rosanowski, Berufskolleg Technik Remscheid

### **Inhaltsverzeichnis**

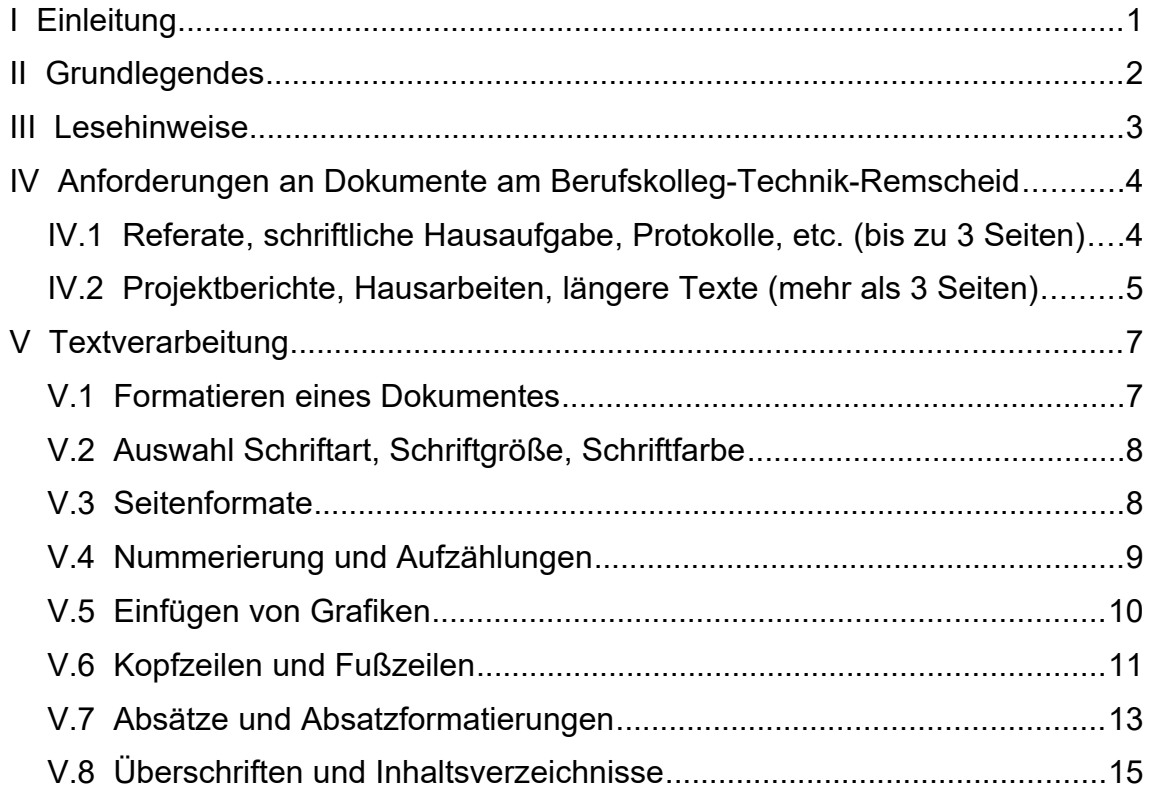

## **I Einleitung**

ACHTUNG, bitte weiterlesen. Das heißt mehr als die ersten fünf Zeilen.

Dieser Text ersetzt die komplette Unterrichtsreihe "Textverarbeitung". Ihr habt auf Eurer früheren Schule bestimmt schon mal mit einem Textverarbeitungsprogramm gearbeitet, daher werden wir das am Berufskolleg Technik

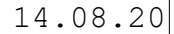

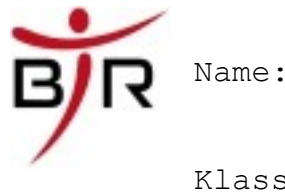

Klasse:

IB No.:

Remscheid (BTR) nicht wiederholen.

Jeder von Euch hat bestimmt auch schon mal mit Microsoft Word oder Wordpad einen Brief geschrieben, eine Einladung entworfen oder eine Werbung für die eigene Band / Clan hergestellt.

In diesem Dokument erfahrt Ihr die Grundlagen für den Umgang mit einer Textverarbeitung. Lest ruhig alles, es könnte ja was dabei sein, was Ihr noch nicht kennt.

*Achja, alles was hier steht gilt nach 4 Wochen als bekannt und kann auch mit einer Klassenarbeit überprüft werden!*

### **II Grundlegendes**

Mit einer Textverarbeitung wird ein Programm bezeichnet mit dem man Texte "verarbeiten" kann. Das heißt das "Notepad" aus Windows ist keine Textverarbeitung, weil man ja nichts an dem Text "ändern" kann.

Von Textverarbeitung wird erst dann gesprochen, wenn man z.b. verschiedene Schriften und Schriftgrößen einstellen kann. Ebenfalls muss es möglich sein, die Seitenformatierung, d.h. Rand vom Blatt, Querformat, etc. einzustellen.

Alle gängigen Textverarbeitungsprogramme bieten heutzutage diese Funktionen. Und sie bieten noch viel mehr, aber dies

952IB06080501-GrundlagenTV(leicht)

Rosanowski  $2/17$ 

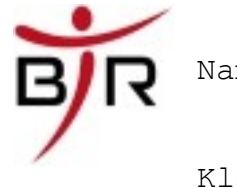

ist keine Bedienungsanleitung für Word.

Wir beschränken uns hier auf die wesentlichen Dinge, die ihr **hier am BTR** braucht.

Dieser Text bezieht sich vorwiegend auf OpenOffice, es kann aber alles auch genauso in Word gemacht werden, die Menüeinträge lauten *fast* alle gleich.

#### **Tipps zum Formatieren/Gestalten eines Textdokumentes**

- Erst den reinen Text schreiben möglichst ohne Formatierung
- Return Taste nur drücken, wenn man einen neuen Absatz beginnen will oder eine Überschrift hinzufügen möchte.
- Textverarbeitungsprogramm auf den gesamten Bildschirm vergrößern
	- => bessere Übersicht, wie die ganze Seite aussieht.
- Überschriften zuerst formatieren
- wichtige Textstellen formatieren => wichtige Begriffe/Textstellen mit Fett oder Kursivschrift
- Rechtschreibung von einem Freund kontrollieren lassen!

## **III Lesehinweise**

Folgende Schreibweise wird im folgenden verwendet:

Auswahl von Menüeinträgen:

952IB06080501-GrundlagenTV(leicht)

Rosanowski  $3/17$ 

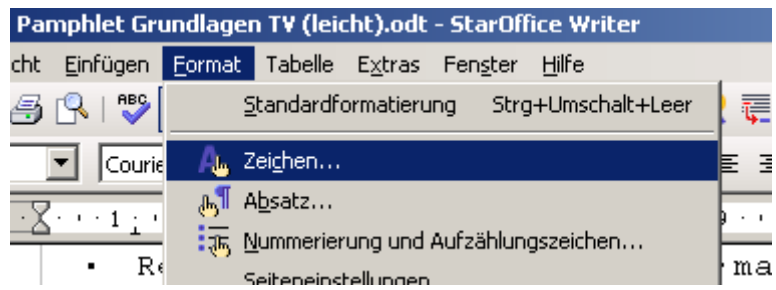

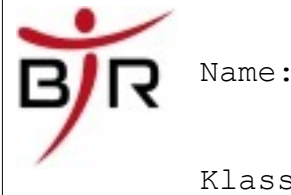

IB No.:

Format – Zeichen ...

Screenshots stammen meistens aus OpenOffice, wenn es nicht anders angegeben ist.

# **IV Anforderungen an Dokumente am Berufskolleg-Technik-Remscheid**

So nun wird's interessant. Hier gibt's nun zuerst in tabellarischer Form eine Auflistung, wie Dokumente am Berufskolleg Technik auszusehen haben.

Wem die einzelnen Begriffe nichts sagen, oder er nicht weiß wo was einzustellen ist, der muss weiter lesen,um zu erfahren wie es geht.

Wir unterscheiden zwischen kurzen (bis zu 3 Seiten) und langen (mehr als 3 Seiten) Dokumenten.

## *IV.1 Referate, schriftliche Hausaufgabe, Protokolle, etc. (bis zu 3 Seiten)*

#### *Formatierungen:*

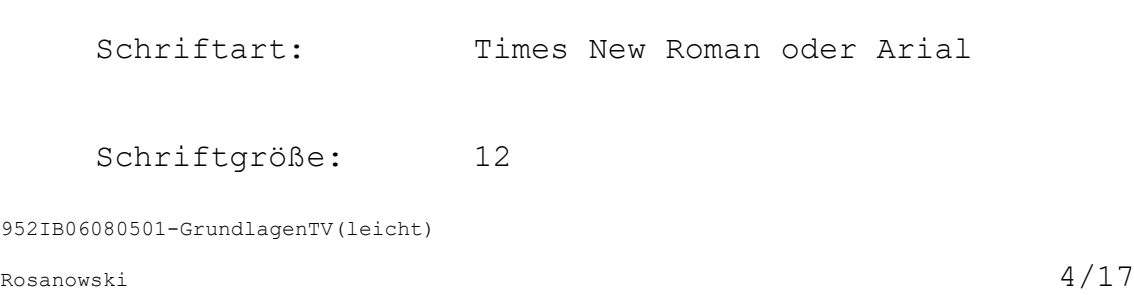

14.08.20

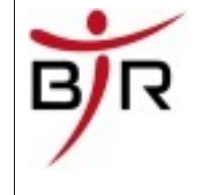

IB No.:

Klasse:

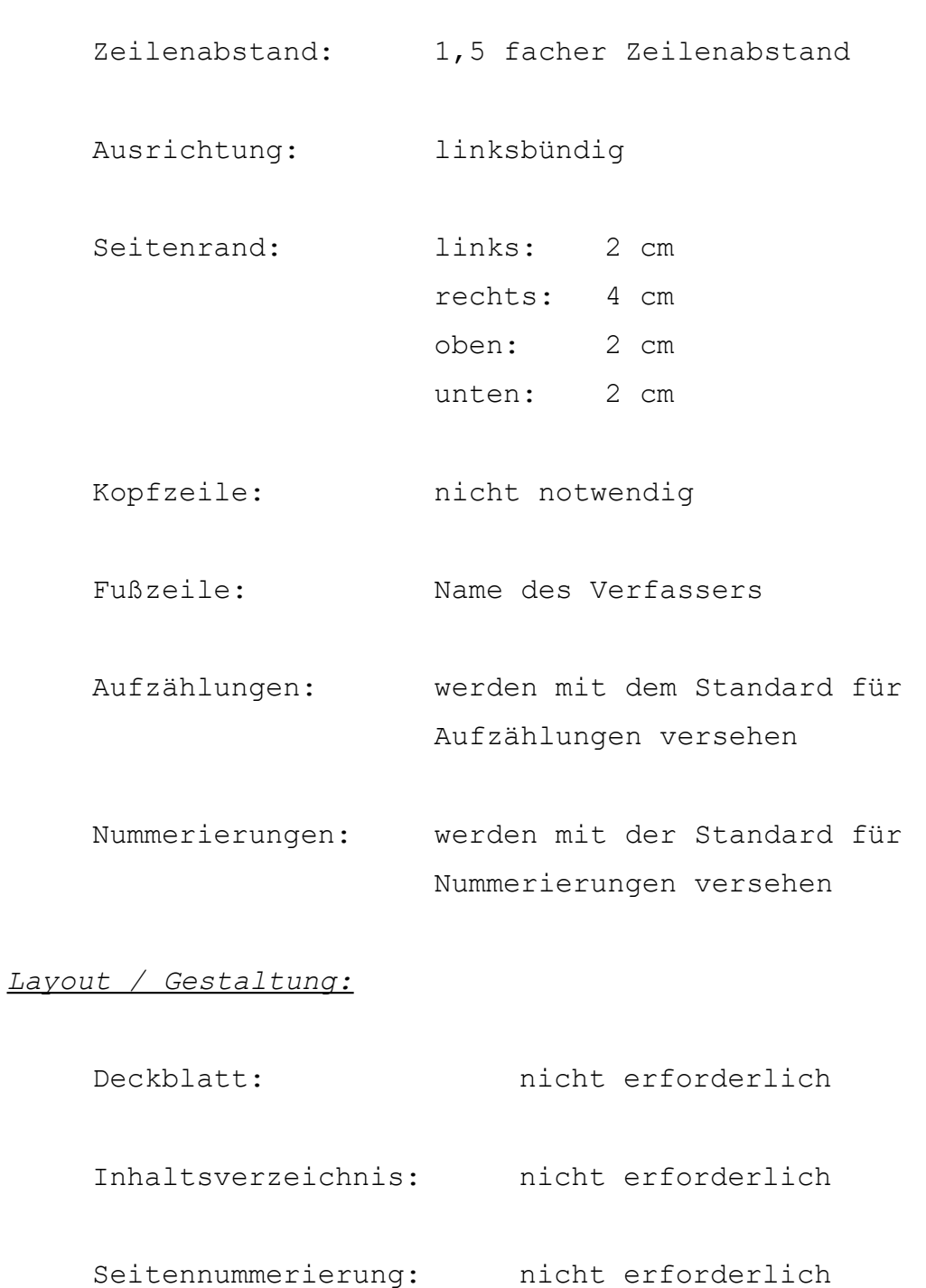

## *IV.2 Projektberichte, Hausarbeiten, längere Texte (mehr als 3 Seiten)*

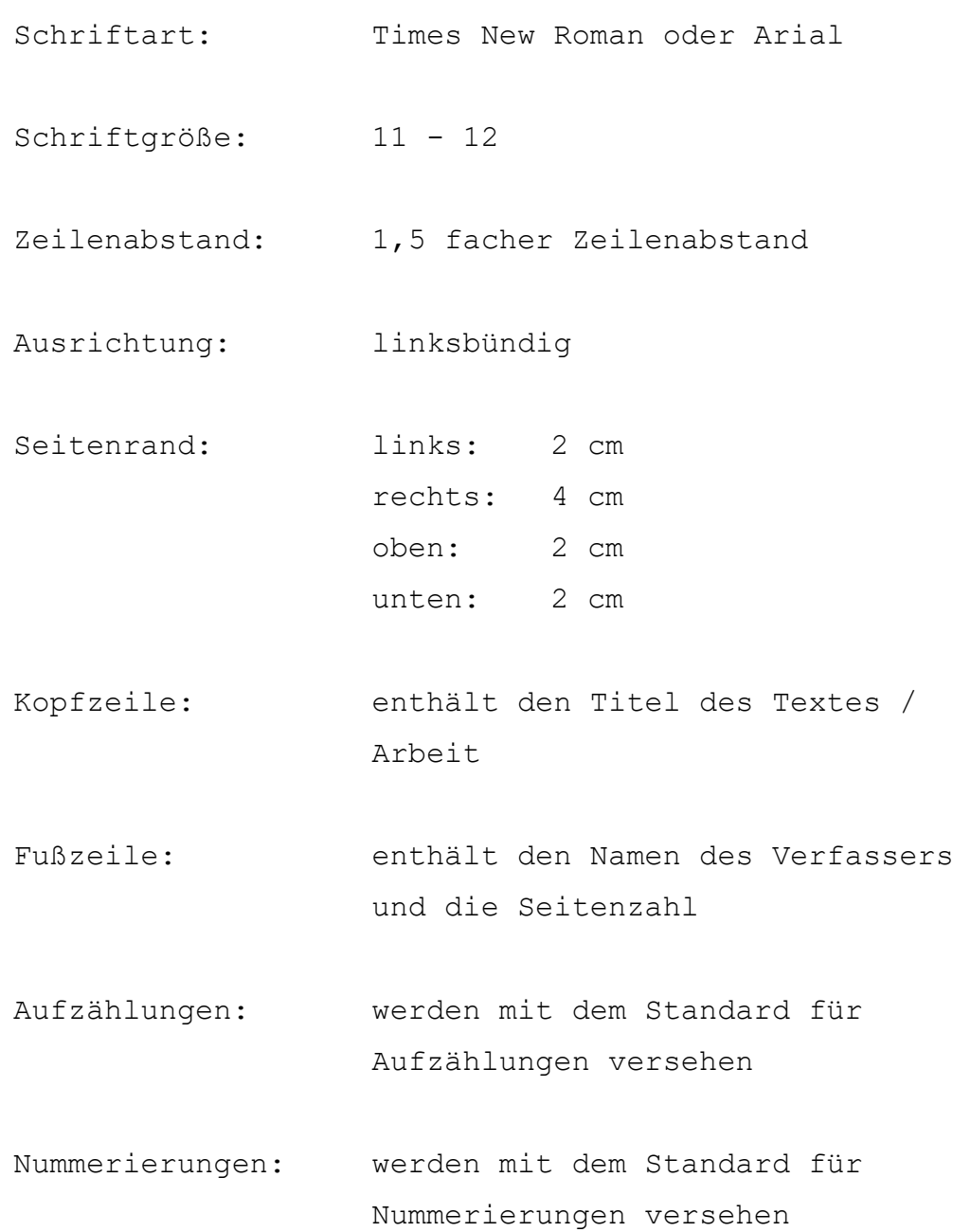

#### *Layout / Gestaltung:*

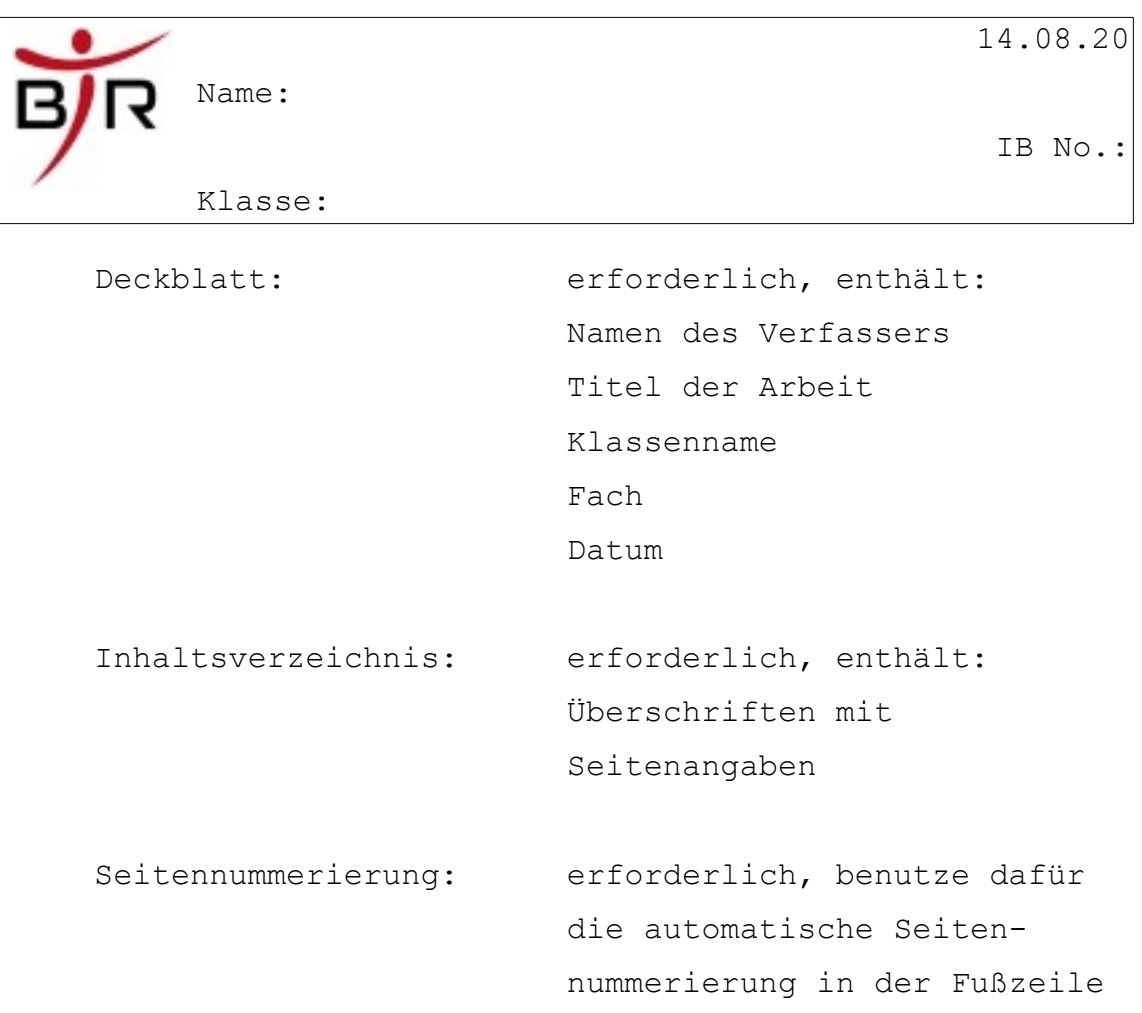

Wie jetzt genau ein Protokoll aussieht bzw. wie man einen Projektbericht schreibt, besprecht Ihr bitte mit Eurem / Eurer "DEUTSCH"-Lehrer(in).

### **V Textverarbeitung**

OpenOffice kann von jedermann kostenlos und **legal** genutzt werden. Damit können alle relevanten Dokumente auch als Word Datei abgespeichert werden.

Alle diese Formatierungshinweise gelten auch für Microsoft Word. Es bleibt jedem selbst überlassen, welche Software er

952IB06080501-GrundlagenTV(leicht)

Rosanowski $\hphantom{1}7/17$ 

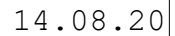

IB No.:

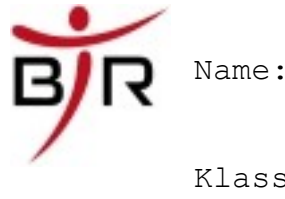

Klasse:

gerne benutzen möchte.

#### *V.1 Formatieren eines Dokumentes*

Unter "Formatieren" eines Dokumentes versteht man das Ändern von z.B. Schriftfarbe oder das Hinzufügen von Grafiken zu einem einfachen Text. Mit einer Textverarbeitung erstellt man "formatierte" Texte, die man anschließend ausdrucken kann. Ein Text sollte lesbar und übersichtlich gestaltet sein. Wie man Grundelemente jeder Textverarbeitung bedient, wird in der folgenden Anleitung kurz dargestellt.

#### *V.2 Auswahl Schriftart, Schriftgröße, Schriftfarbe*

In nahezu jeder Textverarbeitung gibt es eine solche oder ähnliche Schaltfläche in oberem Bereich der Menüleiste.

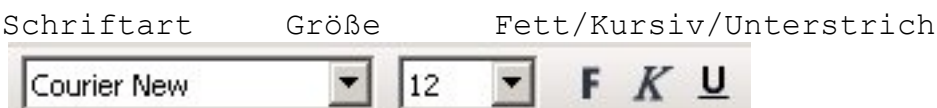

Die Schriftfarbe kann man über folgende Symbole

 $\underline{A}$  -  $\underline{\mathcal{D}}$  -  $\underline{\mathcal{D}}$  - einstellen.

Jede dieser Möglichkeiten ist auch über das Menü zu erreichen, dazu wählt man den Menüeintrag:

Format – Zeichen ...

dort gibt es auch noch viele weitere Einstellmöglichkeiten, die Ihr erstmal nicht braucht.

952IB06080501-GrundlagenTV(leicht)

Rosanowski  $8/17$ 

14.08.20

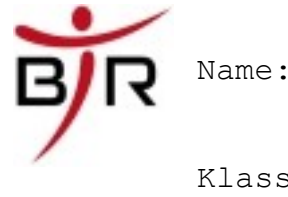

#### *V.3 Seitenformate*

Die Seite die in der Regel in der Voreinstellung geöffnet wird ist normalerweise auf eine DIN-A4 Seite eingestellt. Wenn ihr nun zum Beispiel auf eine DIN-A5 Karte drucken möchte, dann kann das über den Menüeintrag:

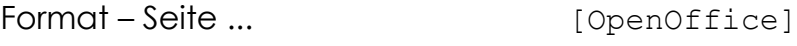

Datei-Seiteneinstellungen [Microsoft Word]

eingestellt werden. Die Ränder einer Seite werden dort ebenfalls eingestellt.

Der Dialog sieht in den meisten Fällen so aus. Probiert einfach mal ein bisschen herum.

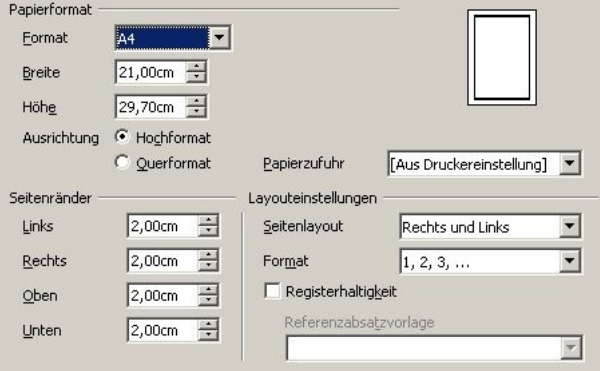

#### *V.4 Nummerierung und Aufzählungen*

Eine Nummerierung oder Auzählung von mehreren Punkten kann

952IB06080501-GrundlagenTV(leicht)

Rosanowski  $9/17$ 

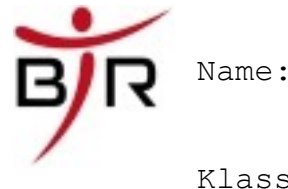

Klasse:

IB No.:

man ganz einfach erstellen.

Man schreibt zunächst die Sachen, die man aufzählen oder Nummerieren will jeweils in eine Zeile. (Ende der Zeile Return/Enter drücken)

> Dies ist eine Aufzählung Punkt 1 und noch was zum Aufzählen

In der Symbolleiste findet man die beiden Schaltflächen

(für Aufzählungen) und  $\frac{1}{\pm}$  (für Nummerierungen).

**Man markiert den gesamten Bereich** den man aufzählen/nummerieren möchte und wählt eine der beiden Schaltflächen aus. Das Ergebnis sieht dann z.B. bei einer Aufzählung so aus:

- Dies ist eine Aufzählung  $\mathbf{r}$
- $\cdot$  Punkt 1
- und noch was zum Aufzählen

#### *V.5 Einfügen von Grafiken*

Grafiken einzufügen ist schon etwas komplizierter. Besonders, wenn Sie einem immer hin- und herrutschen und nie da bleiben wollen, wo sie hingehören bzw. wo Du sie hinhaben möchtest.

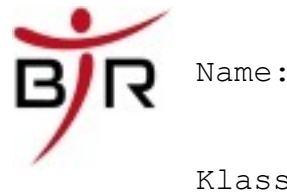

Die einfachste Möglichkeit eine Grafik hinzuzufügen ist über das Menü

Einfügen – Grafik – Aus Datei ...

Dann erscheint ein Dialog in dem die Grafik ausgewählt wird und schwupp ist sie da in unserem Dokument. Und jetzt?

Ein *Rechtsklick* auf die Grafik bringt ein Popup-Menü zutage, in dem man "Grafik formatieren" oder "Eigenschaften" auswählen kann. Hier kann man nun einstellen wie sich die Grafik in unserem Text verhalten soll.

Hier kannst Du z.B. die Größe ändern und angeben ob die Grafik vor dem Text oder hinter dem Text liegen soll.

Unter Microsoft Word sieht dieses Dialogfenster so aus:

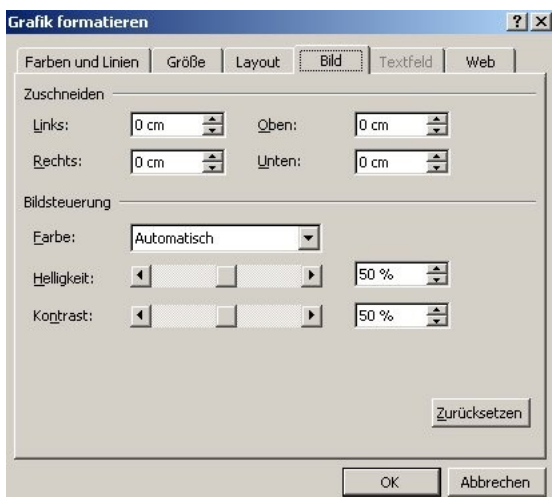

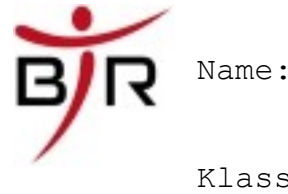

#### *V.6 Kopfzeilen und Fußzeilen*

Kopf und Fußzeilen bezeichnen zwei Bereiche in einem Dokument, die auf **jeder** Seite des Dokumentes erscheinen sollen. Jeder kennt die Seitenzahlen in einem Buch. Diese stehen in sogenannten Fußzeilen. Manchmal sieht man auch am oberen Seitenrand den Namen des Kapitels oder Buches auf jeder Seite. Dies ist dann eine Kopfzeile. In diesem Text seht Ihr unten auch eine Fußzeile mit der Seitennummerierung 3/5, etc.. Die Kopfzeile enthält den Bereich mit Name, Klasse usw.

Standardmäßig ist keine Kopf bzw. Fußzeile vorgesehen, man muß sie für jedes Dokument neu einschalten.

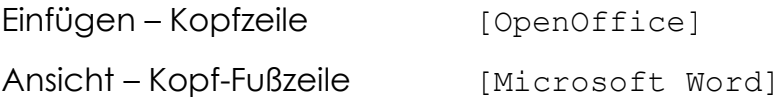

Dann erscheint ein neuer Bereich (ein leeres Kästchen mit gestrichelter Linie) oberhalb des Dokumentes (bei einer Kopfzeile) in den ihr den Text für die Kopfzeile eingetragen könnt. (siehe Screenshot). Genauso geht das für die Fußzeile (unterhalb des Dokumentes)

Besonderheit in MS Office: Hier gibt es ein kleines Dialogfenster, welche wie folgt aussieht:

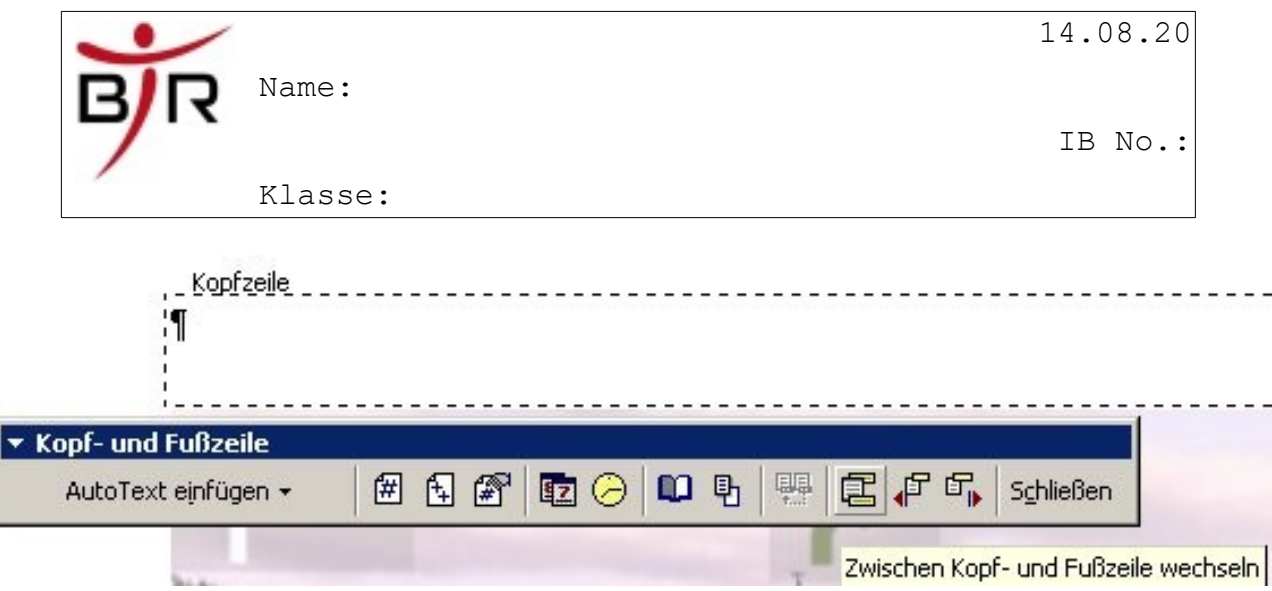

dort kann man über Symbole z.B. die Seitenzahlen eintragen lassen, oder das Datum. Das Programm sorgt dann selber dafür dass die Zahlen immer stimmen.

Unter OpenOffice gibt es auch diese Funktionen, jedoch findet man sie unter "Einfügen-Feldbefehl...".

**Wichtig**: Unter Microsoft Word muss man immer erst auf den "Schließen" Button in dem Dialogfenster drücken, bevor man wieder im normalen Text weiterschreiben kann.

#### *V.7 Absätze und Absatzformatierungen*

So nun kommt der vorletzte Teil unserer kleinen Zusammenfassung.

Als Absatz bezeichnet man einen zusammengehörenden Text, der über mehrere Zeilen geht. Ihr kennt bestimmt die folgenden Schaltflächen aus der Symbolleiste:

玉目目

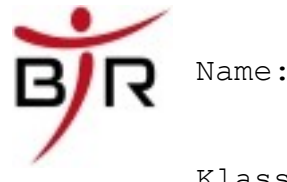

Beim benutzen dieser Schaltflächen formatiert der Computer manchmal nur eine Zeile und manchmal mehrere Zeilen. Woran liegt das?

Nun es ist so, wenn man ganz viele Zeichen oder Wörter in eine Zeile schreibt, dann wird der Computer irgendwann automatisch in die nächste Zeile wechseln ohne das Ihr eine Taste drücken müsst. (automatischer Zeilenwechsel)

Der Computer geht dann davon aus, dass dieser ganze Text zusammengehört, also einen **Absatz** bildet. Wenn man nun auf einen der Buttons drückt, dann werden alle Zeilen formatiert.

#### Beispiel:

Erstellt ein leeres Textdokument und schreibt einen Text solange, bis der Text über mehrere Zeilen geht. Der Computer wird automatisch die nächste Zeile beginnen, wenn ihr an den rechten Rand kommt. Formatiert anschließend mit den obigen Buttons.

Ihr seht alle Zeilen werden geändert.

Wenn Ihr am Ende jeder Zeile einmal "Return" gedrückt habt, dann wird immer nur die Zeile geändert, in der der Cursor gerade steht.

Um zu erkennen welche Textbereiche jetzt zusammengehören,

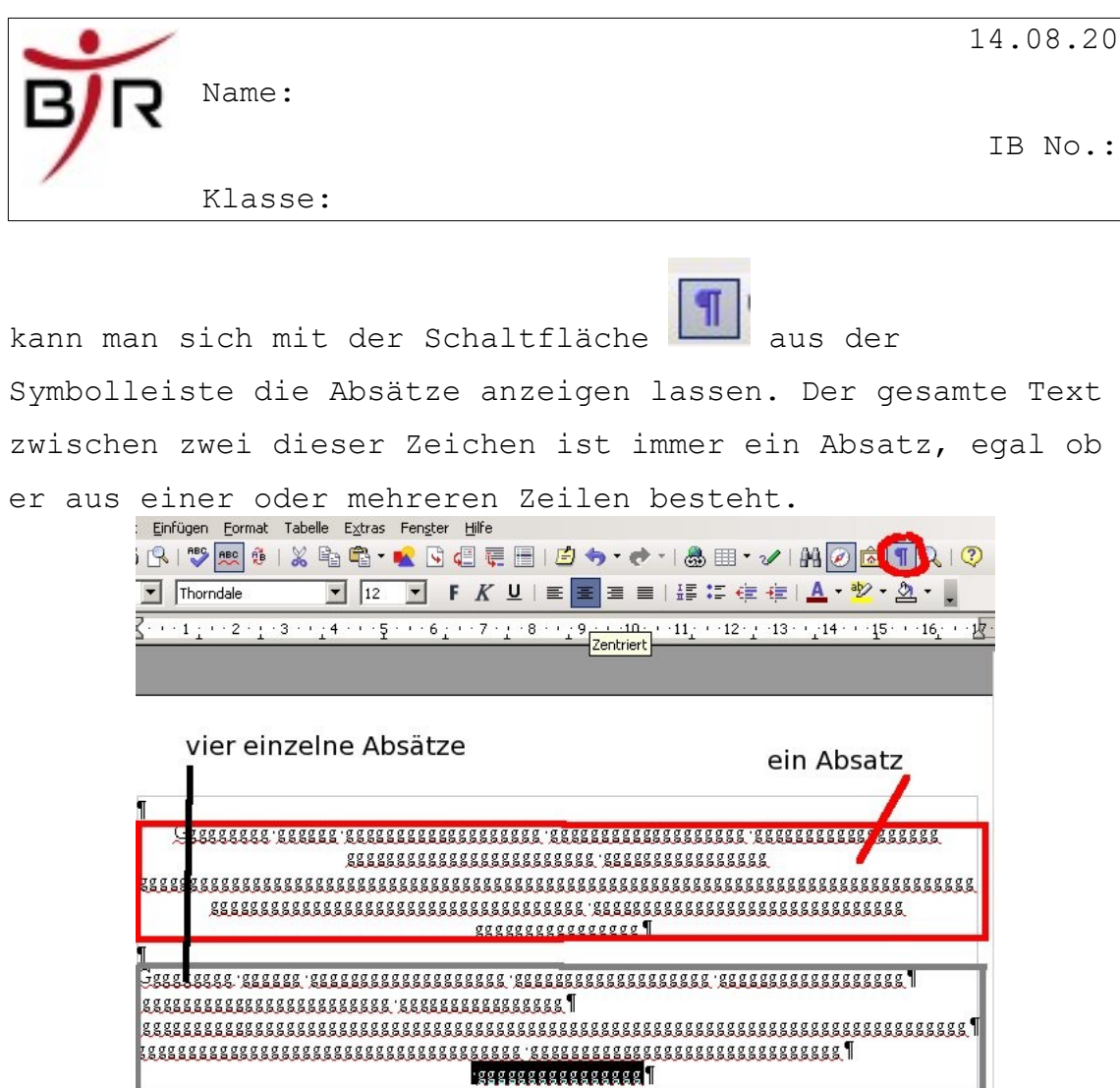

Man kann bei Absätzen noch mehr Sachen einstellen. Dazu muss man zunächst den Textbereich markieren, den man ändern möchte.

Anschließend kann man über das Menü

Format – Absatz ...

viele weitere Einstellungen durchführen.

z.B. kann man hier auch den **Zeilenabstand** einstellen. So kann man zum Beispiel den gesamten Text markieren und über

952IB06080501-GrundlagenTV(leicht)

J

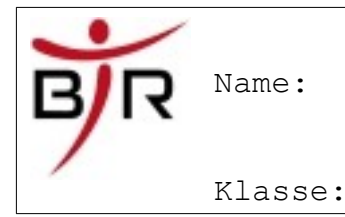

das Menü Format – Absatz den Zeilenabstand auf 1,5 Zeilen einstellen.

### *V.8 Überschriften und Inhaltsverzeichnisse*

So nun fehlt zum guten Schluss noch, wie mache ich eigentlich ein Inhaltsverzeichnis auf eine schnelle Art und Weise?

Auch hierfür hat der Computer ein geeignete Lösung. Man benutzt für verschiedene Absätze sogenannte "Formatvorlagen".

Sie sind über die Schaltfläche: **Etandard Institute Schaltfläche:** zu erreichen. Dort kann man aus einem Auswahlmenü mehrere Vorlagen auswählen, z.B. Überschrift 1 Überschrift 2. Für unsere Zwecke sollen diese vorgefertigen Einträge reichen.

Man klickt einfach in die Zeile/Absatz, in der man eine Vorlage verwenden will und wählt aus dem Menü dann die Vorlage aus. Wenn man einen Absatz (s.o.) eine solche Vorlage zuordnet hat, dann ändert sich automatisch die Schriftgröße und die Formatierung.

Dies ist eine Überschrift

(vorher)

#### 1. Dies ist eine Über|schrift  $(nachher)$

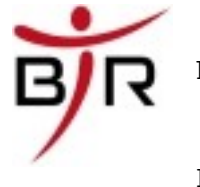

Name:

IB No.:

Klasse:

Ok, dass kann man ja auch anders machen. Für die **automatische Erstellung eines Inhaltsverzeichnisses** benutzt das Textverarbeitungsprogramm aber genau diese Überschriften, die man so zugeordnet hat.

Wenn man mehrere Überschriften so angelegt hat, klickt man an die Textstelle, wo das Inhaltsverzeichnis erscheinen soll und wählt über den Eintrag:

Einfügen – Inhaltsverzeichnis

aus. So erhält man ganz bequem ein Inhaltsverzeichnis an einer beliebigen Stelle (vorzugsweise am Anfang!). Dabei braucht man sich keine Sorgen über korrekte Seitenzahlen oder Formatierung machen, das erledigt der Computer automatisch.

Der Computer baut dann automatisch ein Inhaltsverzeichnis aus den "Überschriften" zusammen und sorgt dafür das die richtigen Seitenzahlen dahinter stehen.

So das wars, war ne Menge, aber wer bis hierher gelesen hat, der muss jetzt einfach mal **ausprobieren**. Aber das tut Ihr ja eh andauernd an Euren Rechnern, deshalb funktionieren sie ja so selten, oder? ;)